## Compass Student Log in Instructions

1. Candidate launches Compass

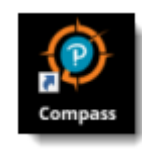

2. **Candidate** enters **Username, Password**, and selects the **Login** button.

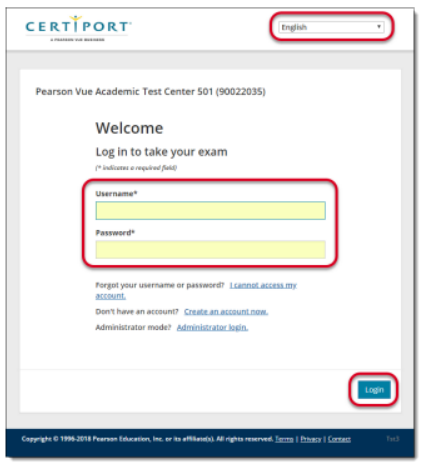

3. **Candidate** selects the **Program** from the drop-down list. Select **Yes** to associate the exam with an exam group

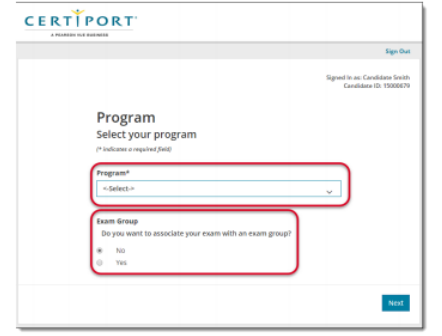

4. **Candidate** selects the **exam group** from the drop-down list or types the exam group number in the text field.

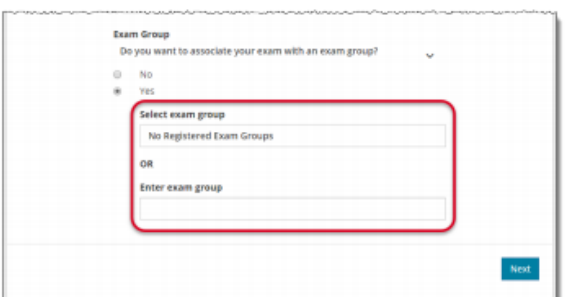

5. **Candidate** selects the desired **exam** from the list

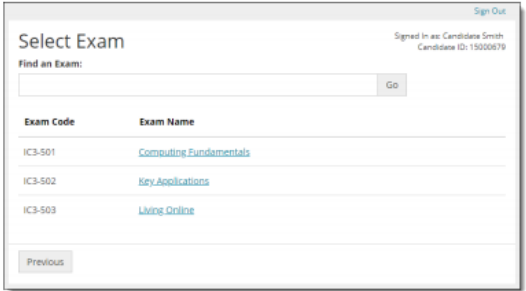

6. On the **Voucher Entry page**, **Select No** if using a site license or inventory to purchase the exam. Candidate selects the **Next** button.

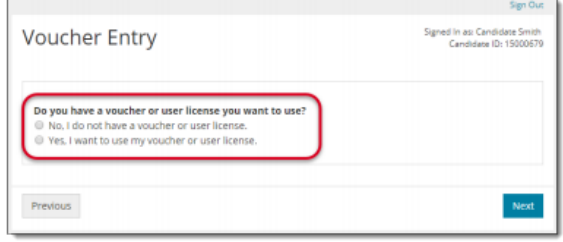

7. **Candidate verifies** the Candidate & Exam Information is correct. The payment type is listed in the Payment type column. If the wrong exam was selected, the Candidate selects the Change exam link in the Exam details column and then follows the flow to enter a voucher.

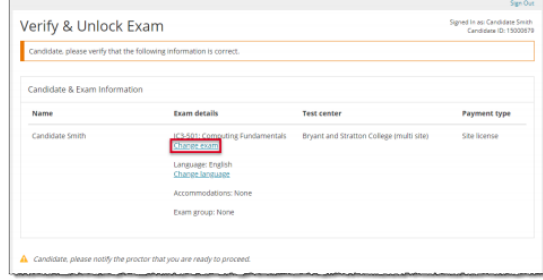

8. **Candidate** notifies the **Proctor** that they are ready to begin the exam.